# **Quick Installation Guide**

### **1. Introduction**

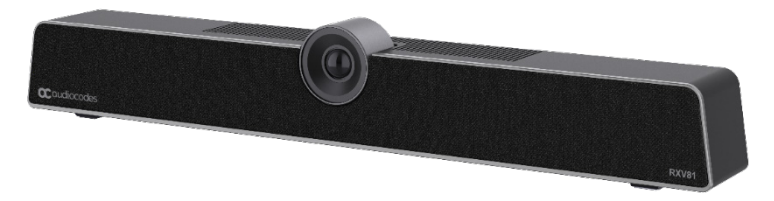

Thank you for purchasing AudioCodes' **RXV81 Microsoft Teams Room on Android (MTR) Collaboration Bar**! This guide shows how to quickly install RXV81. RXV81 offers an integrated camera with an adjustable lens angle for optimal viewing, six beamforming microphone arrays that provide a pickup range of 14.7 feet (4.5 meters), and a robust 10W speaker.

### **2. Package Contents**

Make sure you've received the following items in the shipped box:

- RXV81 MTR on Android Collaboration Bar
- $\checkmark$  Ethernet cable
- Power Adapter
- USB Type-C cable
- Wall mount and screws
- HDMI Cable
- Controller. Depending on your purchase, your RXV81 includes one of the following controllers:
	- o **RC-RXV** Remote Control and batteries (when purchasing TEAMS-RXV81)
	- o **RX-PAD** Meeting Room Controller (when purchasing TEAMS-RXV81-B10)

### **3. Positioning**

You can wall mount the RXV81 or placed it on top of the display (not supplied but can be ordered separately). Designed for small-tomid-size rooms, it's recommended to position the RXV81 below the display and approximately 4 inches (10 cm) above the table.

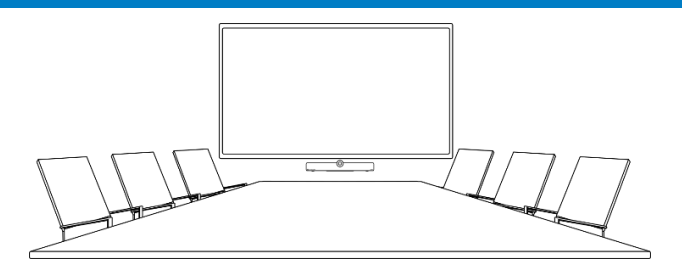

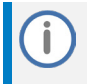

You can adjust the camera's wide-angle horizontal field of view, which spans 110 degrees, allowing for precise fine-tuning of its vertical position as well.

### **4. Mounting RXV81**

The following procedures describes how to mount RXV81 on a wall or on top of the display.

#### **Wall-mounting RXV81:**

For optimal placement, it's recommended to mount the RXV81 on the wall.

**1.** Attach wall-mounting bracket to the bottom of RXV81, using the D-Ring Hinged screw (supplied).

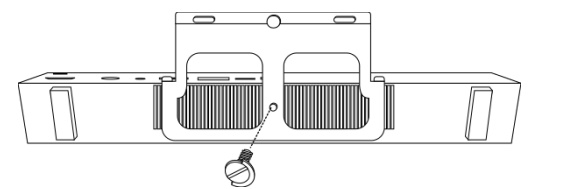

- **2.** Mount the hook bracket (with hooks facing upward) centered under the display, ensuring that it's at least 4 inches (10 cm) above table height, with the three screws and anchors (supplied). An additional screw and anchor have been included for your convenience.
- **3.** Securely mount the RXV81 by hanging the wall-mounting bracket onto the hook bracket. Make sure that it's firmly attached.

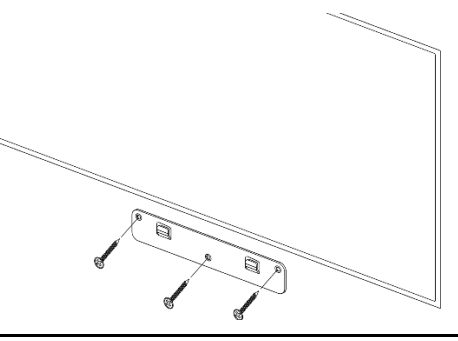

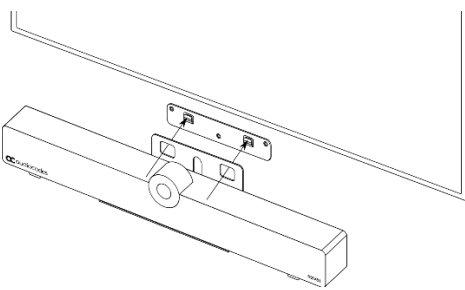

#### **Mounting RXV81 on display:**

The RXV81 can be mounted on top of the display using a camera clip bracket (purchased separately).

**1.** Attach the camera clip bracket to the bottom of RXV81, using the D-Ring Hinged screw (supplied).

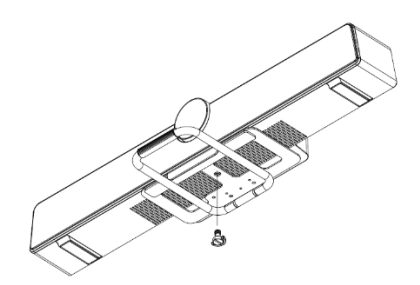

**2.** Open the camera clip bracket and place it on top of the display. Make sure that it's firmly attached.

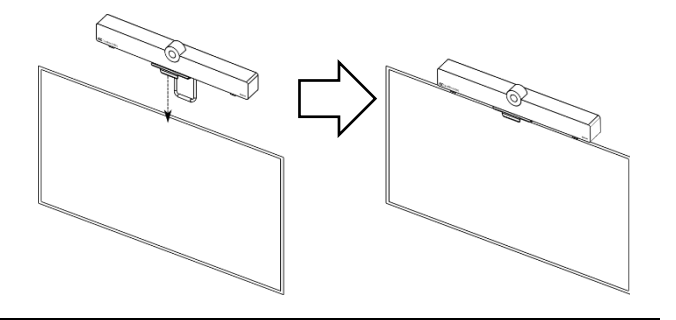

To avoid any accidents, if you need to move the display, always remove RXV81 first to prevent it from falling off the display. In addition, refrain from pushing RXV81 from the back to the front as it may dislodge. Please make sure proper precautions are taken to maintain safety.

# **5. Cabling**

The RXV81 connector ports are located on its rear panel, as shown below:

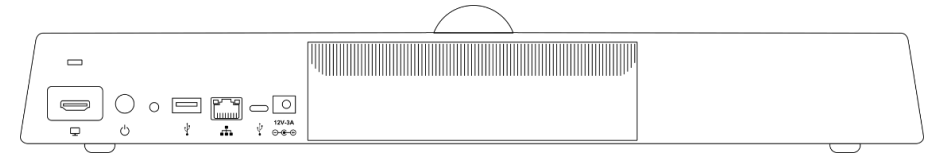

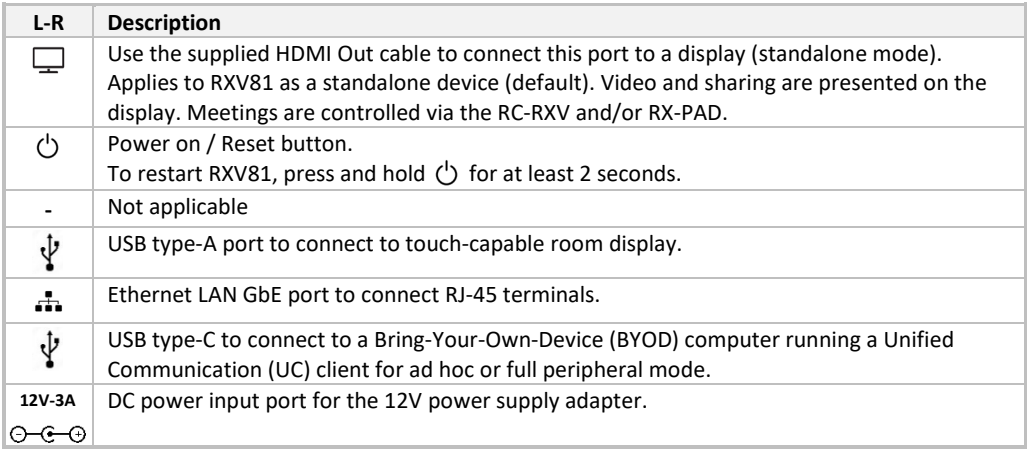

# **6. Connecting RXV81 as a USB Peripheral**

You can connect RXV81 to a peripheral to Bring-Your-Own-Device (BYOD) computer running a UC client for ad hoc or full peripheral mode. In peripheral mode, the BYOD displays the meeting video and content. Meetings are controlled via the BYOD (join, accept, manage participants). Audio/video (camera ePTZ, mic mute) can be controlled from the UC client, RC-RXV, and/or RX-PAD (camera on / off, mute, volume).

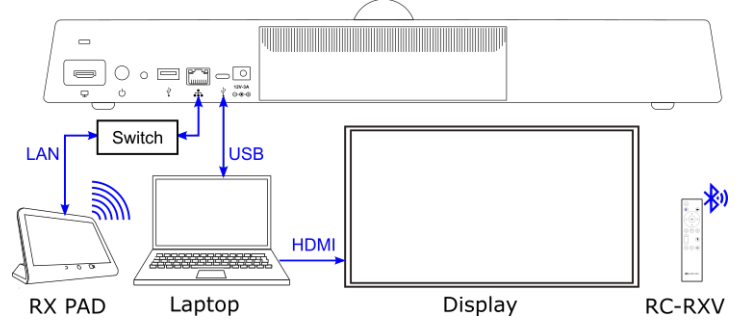

#### **For RX-PAD Meeting Room Controller:**

Make sure that the RX-PAD and RXV81 are connected to the same network.

For Wi-Fi connectivity, make sure that RX-PAD is powered by the supplied AC/DC power adaptor.

# **7. RC-RXV Smart Bluetooth Remote Control**

The functionality of the RC-RXV remote control is described below:

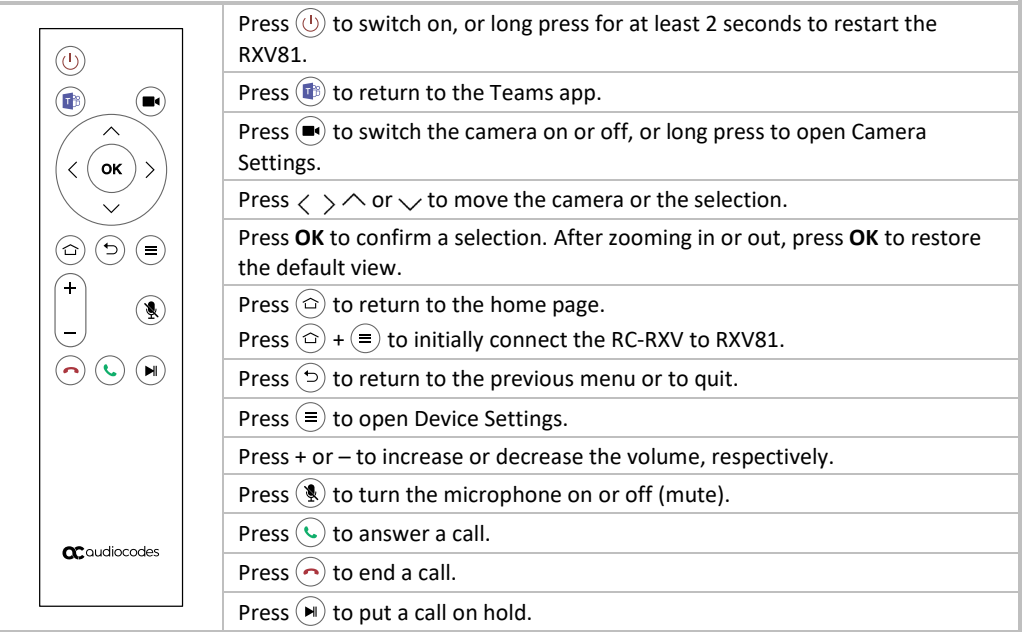

### **8. Management**

RXV81 (as a standalone or a USB audio/video peripheral device) is fully managed by AudioCodes Device Manager.

Management includes (but is not limited to):

- $\sqrt{\phantom{a}}$  Monitoring
- $\sqrt{\phantom{a}}$  Firmware upgrades
- Alarm management (e.g., if remote control is missing or reaches a low battery level)
- Upgrade RXV81 on Android

## **9. Pairing RX-PAD with RXV81**

To pair RX-PAD with RXV81, se[e here.](https://www.audiocodes.com/media/3ydm4cvg/rxv81-mtr-on-android-video-collaboration-bar-with-rx-pad-or-rcu-quick-guide.pdf)

- When pairing RX-PAD with RXV81 *over an ETH connection*:
	- The RXV-Pair process is for initial Bluetooth pairing.
	- After pairing, RX-PAD admin password and additional settings from RX-PAD are inherited to RXV81.
- When pairing RX-PAD with RXV81 *over a Wi-Fi connection*:
	- Before pairing, use a USB mouse connected to RXV81 to enable Wi-Fi (Settings > Wi-Fi). **Using a USB mouse is** *mandatory* **when establishing a Wi-Fi setup**.
	- After that, *always* use RX-PAD's Remote Keyboard function.
	- After pairing, RX-PAD admin password and other settings from RX-PAD are inherited to RXV81.

### **10. Pairing RC-RXV Remote Control with RXV81**

The following procedure describes how to pair the RC-RXV remote control with your RXV81. To pair RX-PAD with RXV81, please see [RX-PAD Meeting Room Controller Pairing Guide.](https://www.audiocodes.com/media/trgbbwos/rx-pad-meeting-room-controller-pairing-guide.pdf)

#### **To pair RC-RXV remote control with RXV81:**

**1.** Insert batteries (supplied) into RC-RXV; the following message appears on the display:

Remote is not connected. while holding the remote near the RXV81, press and hold the specified buttons below.  $(\bigcirc)_{+}(\equiv)$ 

**2.** Press and hold  $\circledcirc$  +  $\circledast$  buttons on the RC-RXV until its successfully paired with RXV81, as indicated by the following message on the display:

> Remote connection between RC-RXV and RXV81 established successfully.

# **11. Viewing Status on RXV81**

RXV81 provides LEDs on its front panel, which indicate various operating status information.

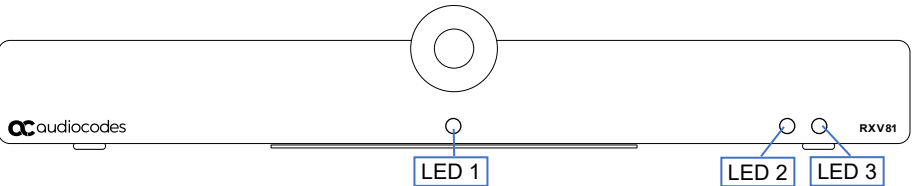

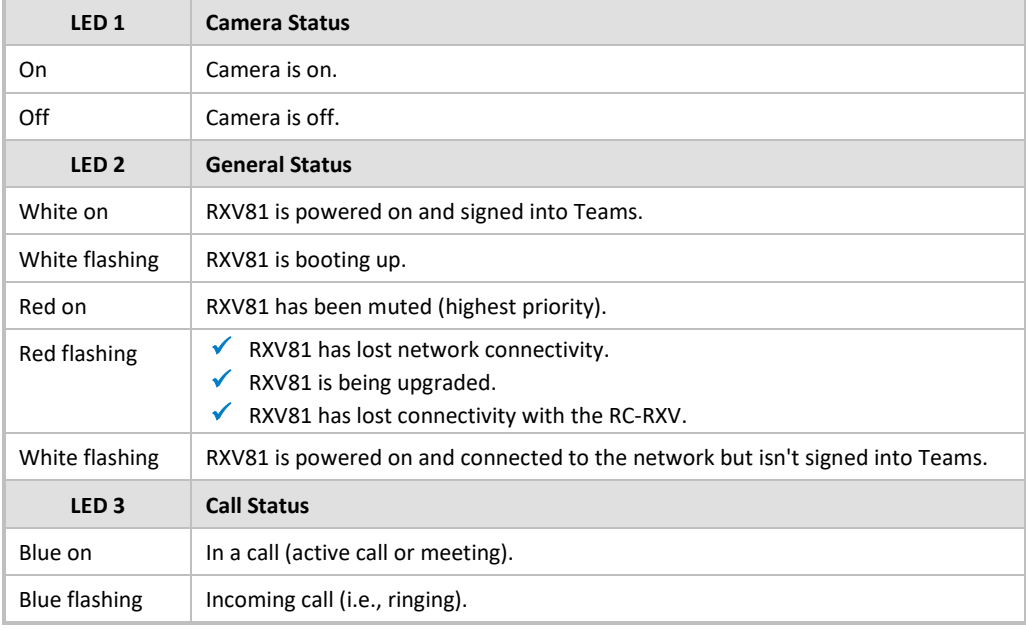

# **12. Technical Specifications**

For RXV81 technical specifications, refer to the RXV81 Datasheet.

#### **International Headquarters**

Naimi Park Ofra Haza 6 Or Yehuda, Israel Tel: +972-3-976-4000 Fax: +972-3-976-4040

**AudioCodes Inc.**  80 Kingsbridge Rd Piscataway, NJ 08854, USA Tel: +1-732-469-0880 Fax: +1-732-469-2298

**Contact us**:<https://www.audiocodes.com/corporate/offices-worldwide> **Website:** <https://www.audiocodes.com/>

©2024 AudioCodes Ltd. All rights reserved. AudioCodes, AC, HD VoIP, HD VoIP Sounds Better, IPmedia, Mediant, MediaPack, What's Inside Matters, OSN, SmartTAP, User Management Pack, VMAS, VoIPerfect, VoIPerfectHD, Your Gateway To VoIP, 3GX, VocaNom, AudioCodes One Voice, AudioCodes Meeting Insights and AudioCodes Room Experience are trademarks or registered trademarks of AudioCodes Limited. All other products or trademarks are property of their respective owners. Product specifications are subject to change without notice.

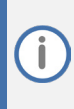

#### **FCC Warning**

Prior to operating RX-PAD and AudioCodes devices for Teams Rooms on Android, refer to th[e regulatory information documents.](https://www.audiocodes.com/library/technical-documents?productFamilyGroup=1672&docTypeGroup=Compliance%20and%20Regulatory&query=Regulatory%20RX)

### **Notice Information**

Information contained in this document is believed to be accurate and reliable at the time of printing. However, due to ongoing product improvements and revisions, AudioCodes cannot guarantee accuracy of printed material after the Date Published nor can it accept responsibility for errors or omissions. Updates to this document can be downloaded fro[m https://www.audiocodes.com/library/technical](https://www.audiocodes.com/library/technical-documents)[documents.](https://www.audiocodes.com/library/technical-documents)

> This document is subject to change without notice. Date Published: Apr-18-2024

 $\epsilon$ 

Document #: LTRT-18119